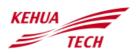

# DTSU666 Three phase electronic energy meter user manual

# 1. Overview of products

## 1.1 Applicable range

The DTSU666 meter mainly applied into the measurement and display for the photovoltaic system parameters in the electric circuit including voltage, current, power, frequency, power factor, active energy, etc. The network can be realized through RS485 communication interface and external device. Adopting the standard DIN35mm din rail mounting and modular design, it is characterized with small volume, easy installation and easy networking.

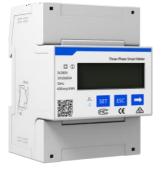

## 1.2 Specification for product model

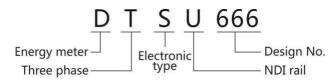

## 1.3 Outline & Mounting Dimension

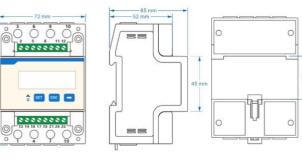

#### 2. Datasheet

| Туре                          | DTSU666              |  |  |  |  |
|-------------------------------|----------------------|--|--|--|--|
| Electrical Characteristics    |                      |  |  |  |  |
| Application                   | Three phase          |  |  |  |  |
| Nominal Voltage[V]            | 3×220/380            |  |  |  |  |
| Operating range               | 0.7~1.2Un            |  |  |  |  |
| Max. Current [A]              | 80                   |  |  |  |  |
| Frequency/Range [Hz]          | 50,60/±5             |  |  |  |  |
| Power Consumption[W]          | ≤1                   |  |  |  |  |
| Max. Instant Consumption [VA] | ≤5                   |  |  |  |  |
| Physical Parameters           |                      |  |  |  |  |
| Display                       | LCD                  |  |  |  |  |
| Communication                 | RS485                |  |  |  |  |
| Operating Temperature Range   | -40°C~60°C           |  |  |  |  |
| Ambient Humidity              | 0-95% Non-condensing |  |  |  |  |
| Ingress Protection            | IP54                 |  |  |  |  |
| Installation method           | mounting rack        |  |  |  |  |
| Dimensions[H*W*D][mm]         | 98*72*65             |  |  |  |  |
| Weight [kg]                   | 0.4                  |  |  |  |  |
| Applicable Standard           | CE, RoHS             |  |  |  |  |

#### 3. Instructions for installation

### 3.1 Check the Package

Check whether the product shell in the carton is damaged, if is, please contact the supplier

#### 3.2 Installation

Directly clip the instrument on the rail and install it on the distribution box.

(1) When installing, firstly clip one terminal of the slot and then clip to the rail with power. (standard DIN35mm)(2) When disassembling, press the movable card with a screwdriver and take out the instrument.

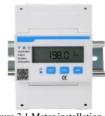

Figure 3.1 Meter installation

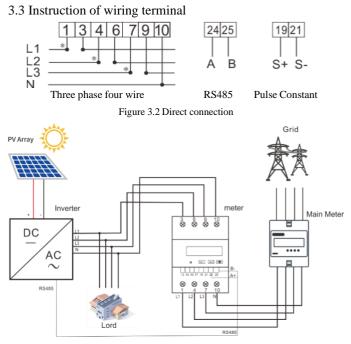

#### Figure 3.3 Meter connection diagram

#### 3.4 RS485 interface of inverte

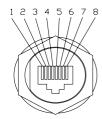

Figure 3.4 RS485 pin of R5series

| PinNumber | Description | Effect                                 |  |
|-----------|-------------|----------------------------------------|--|
| 1         | NC          |                                        |  |
| 2         | GND_W       | Ground wire                            |  |
| 3         | +7V_W       | Power supply                           |  |
| 4         | NC          |                                        |  |
| 5         | NC          |                                        |  |
| 6         | NC          |                                        |  |
| 7         | RS485-A     | Transmission RS485 differential signal |  |
| 8         | RS485-B     |                                        |  |

Table 3.1 RS485 pin port definition

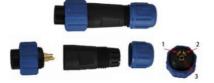

Figure 3.4 RS485 connector of Suntrio Plus series

| Number of connector | Description         |
|---------------------|---------------------|
| 1                   | В-                  |
| 2                   | A+                  |
| 3                   | Metal-shielded wire |

Table 3.2 RS485 pin port definition

#### 4. Fault and troubleshooting

| Fault phenomenon                                    | Reason analysis                                                                                                    | Elimination                                                                                                    |  |
|-----------------------------------------------------|----------------------------------------------------------------------------------------------------|----------------------------------------------------------------------------------------------------|--|
| Display fault                                       | 1.Incorrect wiring<br>2.Abnormal voltage for<br>the instrument                                                                                                    | <ol> <li>If it is wrongly connected,<br/>please reconnect based on the<br/>right wiring mode (see the wiring<br/>diagram).</li> <li>If the supplied voltage is<br/>abnormal, please choose the<br/>specified voltage.</li> </ol>                                                                          |  |
| Communication<br>fault                              | 1.RS485<br>communication cable is<br>opened, short circuit or<br>reversely connected.<br>2.Address, baud rate,<br>data bit and check bit is<br>not in accordance with<br>the host computer. | <ol> <li>If there is any problem with the<br/>communication cable, please<br/>change it.</li> <li>Set the address, baud rate, data<br/>bit and check bit through buttons<br/>and confirm it is the same with<br/>the host computer, then set the<br/>operation to be "parameter<br/>settings".</li> </ol> |  |
| Abnormal data<br>for the<br>electrical<br>parameter | Wrong wiring                                                                                                    | If wrongly connected, please<br>connect the voltage of phase A, B<br>and C to the wiring terminal of<br>the instrument                                                                                                    |  |

#### 5. Meter setting

Button description: "SET" button represents "confirmation", or "cursor shift" (when input digits), "ESC" button represents "exit", "→" button represents "add". The input code is (default 701).

The factory default value of the baud rate is 9600, adress is 1. There is no need to set, if you need to change as follows:

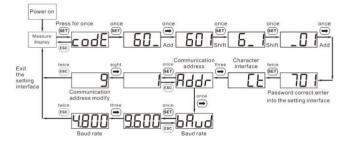

When input digits, " " can be used as cursor " "motion button; " "is "add" button, "

"is Exit the programming operation interface or switch to the character interface from digit

modification interface, add from the beginning after setting the digit to the maximum value.

## 6. Export limitation function setting

6.1 The steps for matching R5 series

(1) Download eSolar O&M APP

Web to eSolar website https://fop.saj-electric.com to scan the QR code and download "eSolar O&M" APP (or download it from Google Play or App Store by searching "eSolar O&M"). After the installation on your phone, please login it with your installer account.

(2) Log in APP→ Click "My" → Click "Remote control" → Click "WiFi" /"Bluetooth"→ Click "Next step". as shown in Figure6.1. Please refer to WiFi/GPRS/4G module manual for detailed connection operation.

(3) Enter "local connect" page and select "Export limitation setting"  $\rightarrow$  input password: 201561 as shown in Figure 6.2.

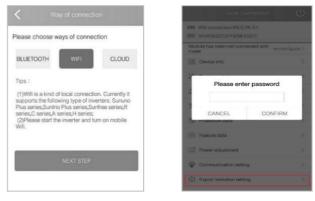

Figure 6.1 Local connect

Figure 6.2 Export limitation setting

(4)Turn on "export limitation", Wait for 15s countdown seconds to set successfully, supply the power mode and current mode, as shown in Figure 6.3 and Figure 6.4

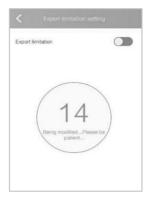

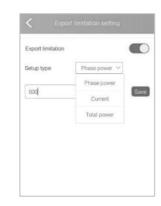

Figure 6.3 Countdown interface

Figure6.4 Power limit/Current limit setting

# 6.2 The steps for matching Suntrio Plus series

| LCD Display                                                                                       |                            |                                              |                               | Operation Steps                                            |                              |                                       |  |
|---------------------------------------------------------------------------------------------------|----------------------------|----------------------------------------------|-------------------------------|------------------------------------------------------------|------------------------------|---------------------------------------|--|
|                                                                                                   | Export Limitation Function |                                              |                               |                                                            |                              |                                       |  |
| Export Limit                                                                                      | Graph                      | Setting                                      | Run-Info                      | About                                                      |                              | 1. In the main LCD interface,         |  |
|                                                                                                   | kW<br>10.8<br>9.6          | Grid Complan<br>Clear Errors<br>Clear Energy | ce                            | _                                                          | Power<br>1230W               | press "ENT" button, then              |  |
|                                                                                                   | 9.6                        | LCD Setting<br>Factory Reset                 |                               | _                                                          | E-Today<br>11.33 kWh         | press "▶" key to enter into           |  |
|                                                                                                   | 7.2                        | Change Passw<br>PV Mode Sett                 |                               | _                                                          | E-Total                      | "Setting".                            |  |
| tL                                                                                                | 4.8                        | Authorization                                |                               | _                                                          | 14.35 kWh<br>T-today         | 2. Press "♥" key to select            |  |
| imi                                                                                               | 2.4<br>1.2                 |                                              |                               | _                                                          | 1.7 h                        | export limitation, and then           |  |
| ₩.                                                                                                | 0                          | 7 <del>,</del> 1                             | -13 13 17 19                  | 9 2İn ►                                                    | 4.6 h                        | press "ENT" button to enter.          |  |
|                                                                                                   | Normal                     | E-Today                                      | 11.33 kWh                     | 19-07                                                      | 20 15: 47                    | Password: 201561                      |  |
|                                                                                                   | Graph                      | Setting                                      | Run-Info                      | About                                                      | SAJ                          | 1. Turn on the "Limit enable".        |  |
|                                                                                                   | Limi                       | Limit enable: On off                         |                               | Power<br>1230W                                             | 2. Select the "Power mode".  |                                       |  |
|                                                                                                   |                            |                                              | -)<br>1                       | E-Today                                                    | 3. Please set the percentage |                                       |  |
| Power     Limit mode:     Power mode       Limit power:     0     %       Limit current:     0.0A |                            | 11.33 kWh                                    | limited by the export         |                                                            |                              |                                       |  |
|                                                                                                   |                            | E-Total<br>14.35 kWh                         | limitation power according to |                                                            |                              |                                       |  |
|                                                                                                   |                            | T-Today<br>1.7 h                             | practical situation.          |                                                            |                              |                                       |  |
| e                                                                                                 | e OK Return                |                                              |                               |                                                            | T-Total                      | Click "OK" when completing            |  |
|                                                                                                   | Normal Export Limit 19-07- |                                              | 4.6 h                         | the setting.                                               |                              |                                       |  |
|                                                                                                   | Normai                     | Expo                                         | a Linna                       | 19-07                                                      | -20 15: 47                   |                                       |  |
|                                                                                                   | Graph                      | Setting                                      | Run-Info                      | About                                                      | SAJ                          | 1. Turn on the "Limit enable".        |  |
| Current Mode                                                                                      | Limit                      | t enable:                                    | On 📕 Off                      | ב                                                          | Power<br>1230W               | 2. Select the "Current mode".         |  |
|                                                                                                   | Limit mode: Current mode   |                                              | E-Today<br>11.33 kWh          | 3. Please set export limitation current value according to |                              |                                       |  |
|                                                                                                   | Limi                       | Limit power: 0 %                             |                               | E-Total                                                    | practical situation.         |                                       |  |
|                                                                                                   |                            | Limit current: 0.0A                          |                               | 14.35 kWh<br>T-Today                                       | 4. Click "OK" when           |                                       |  |
| Contraction Contraction                                                                           |                            | 1.7 h                                        | completing the setting.       |                                                            |                              |                                       |  |
| e                                                                                                 |                            | OK                                           | Return                        |                                                            | T-Total<br>4.6 h             | · · · · · · · · · · · · · · · · · · · |  |
|                                                                                                   | Normal Export Limit 19-07- |                                              | -20 15:47                     |                                                            |                              |                                       |  |
|                                                                                                   | 1                          |                                              |                               |                                                            |                              |                                       |  |

Note: 1. Power mode and current mode could be alternatively selected;

2. When the setting is completed, the export limitation system will begin to run.